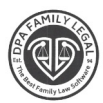

## DOWNLOAD INSTRUCTIONS FOR PATCHS

Use the following instructions to update your DPA Product. File format will be ZIP Folder.

If your DPA Program has been installed as a NETWORK, (Server or Peer to Peer) Version, then You Must Make sure everyone is OUT OF THE Program and you MUST do this Task at the Server or the Main Computer where the ORIGINAL DPA is installed.

If there was an update available you will see this screen pop up Once a day. (The first User opens the DPA Program for the day).

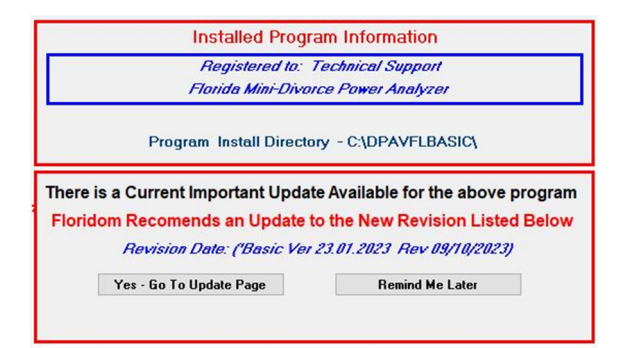

The above screen is an example. It shows what program version you have installed.

If you Click on remind me later, the screen closes.

If you Click on Yes-Go to Update page, the following screen appears.

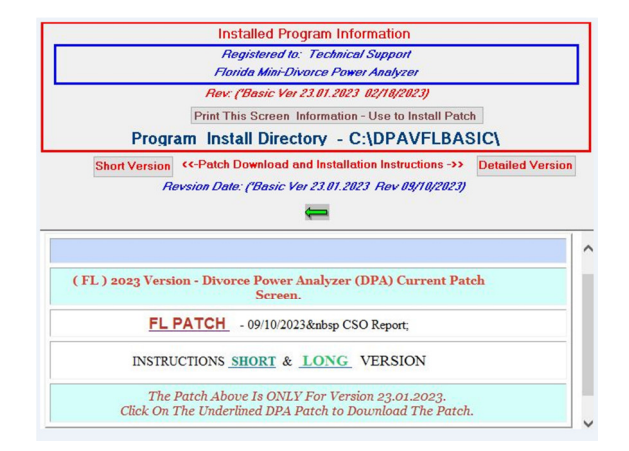

Click on Download / Installation Instructions to open PDF.

Click on Print Screen Information to Use for Installation purposes. This will give you the version, and the previous DPA Directory.

## **1. Click on the** FLDPAPATCH

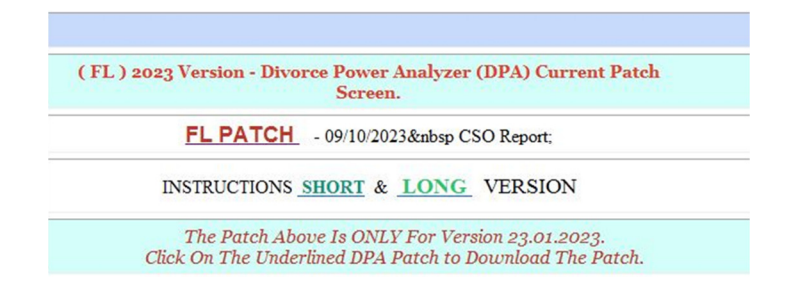

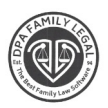

2. Once you click on the FL PATCH in RED, you will get an window pop up.

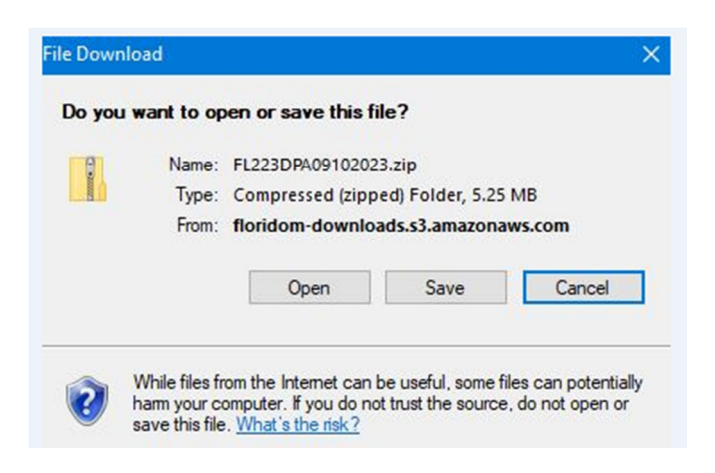

3. Click on SAVE and another window pops. Save the file on the Desktop. After Saving the file, you must exit out of the DPA Program. To exit out, first click on the GREEN Arrow.

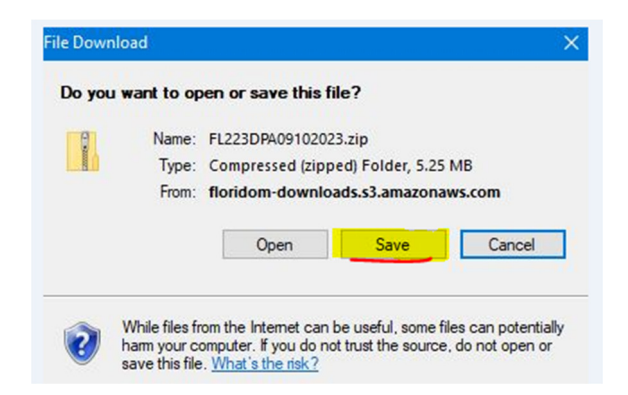

4. To Exit the screen click on the Green Arrow and then Exit the DPA Program.

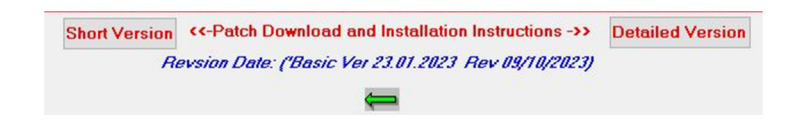

5. Once EVERYONE is out of the Program **then you should follow the steps.** After your DPA program is Closed (Exit Analyzer) then click on the EXTRACT ALL FILES. Make sure you have the information where your CURRENT DPA directory is located.

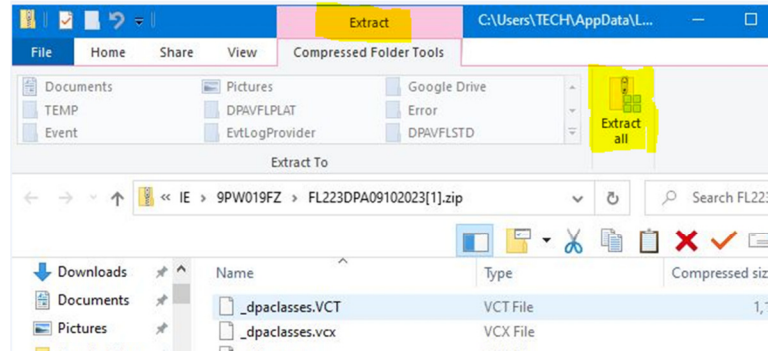

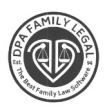

6. You should have this information as a Print out.

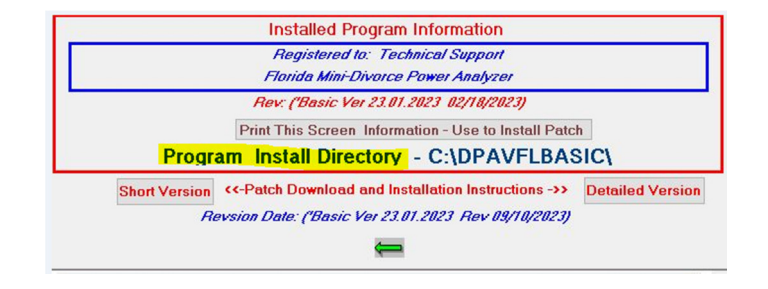

7. After you click on the EXTRACT ALL Files, you would get a window. Enter the Current DPA Directory Path or you could Browse to the Current DPA Directory. Once you enter the CORRECT directory for the CURRENT DPA Folder Click Extract Button

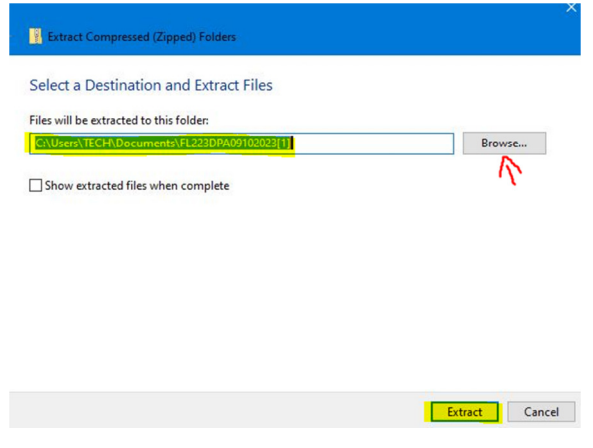

8. Once you Click on the Extract You will see another window. Click Replace All

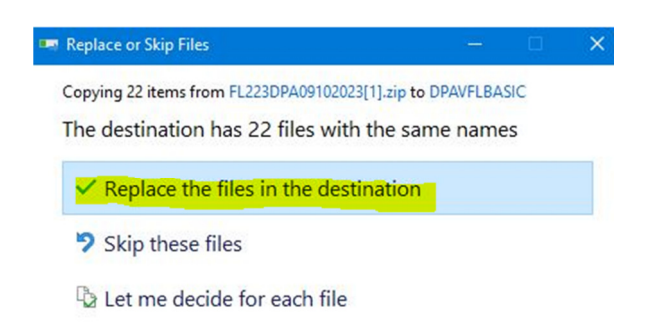

- 9. Once successfully done the patch you can close all the windows that were Open to do this task.
- 10. Double Click on the DPA ICON on your desktop and go to HELP then ABOUT FLORIDOM. You should see this window.

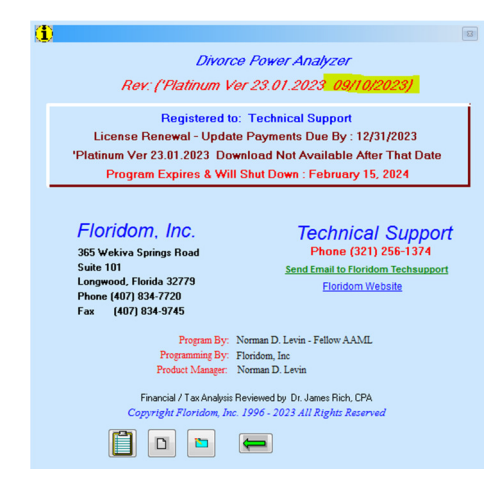